## **Формирование ведомостей доставки**

## [видеоурок "формирование ведомостей"](http://vodasoft.ru/v_veddost.html)

Чтобы распределить товары по машинам, а также распечатать документы, входим в меню «Обработки» и выбираем «Пакетное формирование ведостей доставки».

Откроется окно обработки. В его верхней части, слева - дата, за которую формируем ведомости. Выберем завтрашнюю дату и нажмем «Обновить».

В результате заполнились правые таблицы. Верхняя из них - список маршрутов и автомобилей, которые на них работают. Нижняя - список адресов текущего маршрута.

Кнопка «Оптимизация» заполняет таблицы а затем, после выбора доступных машин, перераспределяет заказы с целью минимизировать их пробег (и использование лишних автомобилей). Существует и другой путь - заполнение кнопкой «обновить таблицы» и оптимизация кнопкой со спутником справа от таблицы текущего маршрута (сортируется только текущий маршрут).

Если порядок выполнения заказов не устраивает, его можно менять вручную кнопками со стрелками.

Формирование ведомостей и печать

Когда таблицы заполнены и упорядочены, можно переходить собственно к формированию ведомостей доставки и печати ведомостей и накладных. Возможны 3 варианта печати: полный комплект документов (когда печатаются все ведомости и все накладные, независимо от того, были они ранее распечатаны или нет), только новые документы (при первом формировании ведомостей будут напечатаны все документы, а при повторном - только те накладные, что еще не печатались и те ведомости, в которые новые накладные входят. Вариант «только новые + все ведмости» очень похож на предыдущий, кроме того, что напечатаны будут все ведомости (на случай переноса заказов из одной ведомости в другую).

Если формирование ведомостей идет в предварительном режиме и будет еще много изменений, можно выбрать вариант «Ничего не печатать».

После выбора варианта печати нажимаем «Сформировать ведомости», после чего будут созданы документы «ведомость доставки». Эти документы зафиксируются в соответствующем журнале.

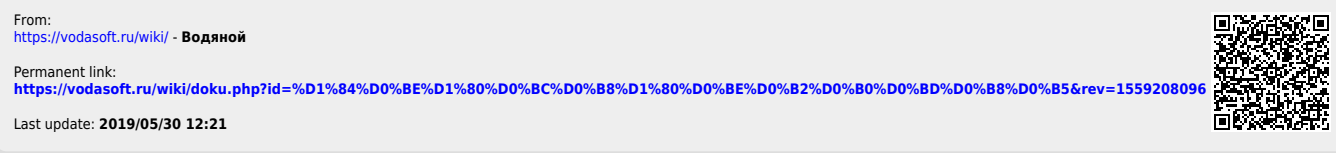